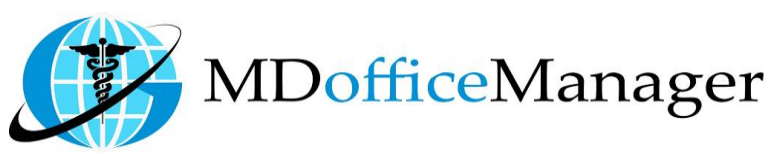

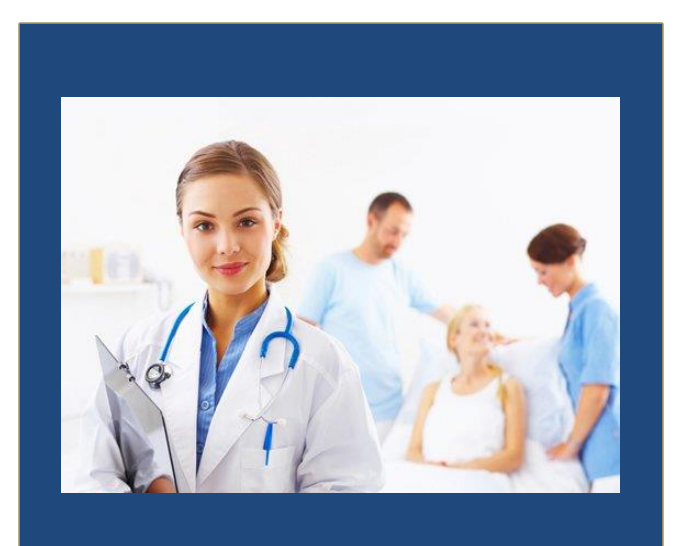

GeeseMed Alerts & Reminders Manual-2020

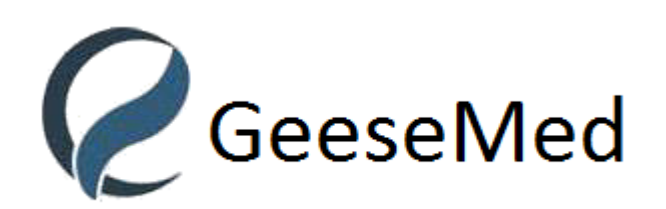

**v7.0.25**

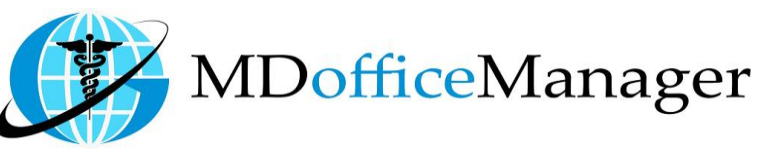

## **Alerts N Reminders**

- Path: **"Patient Hub>>Alerts N Reminders"**
- **Patient Hub** Back Office Patient Registration Allergies Patient Chart MU2 **CCM Dashboard Current Medication** Medication/Rx  $\cdot$ . Lab Mgmt **Cosign Configuration** Advance Superbill Diagnostic Order PQRS Search Eligibility Immunization Superbill Alerts N Reminders
- After Clicking on **'Alerts N Reminders'**, the below screen will appear;

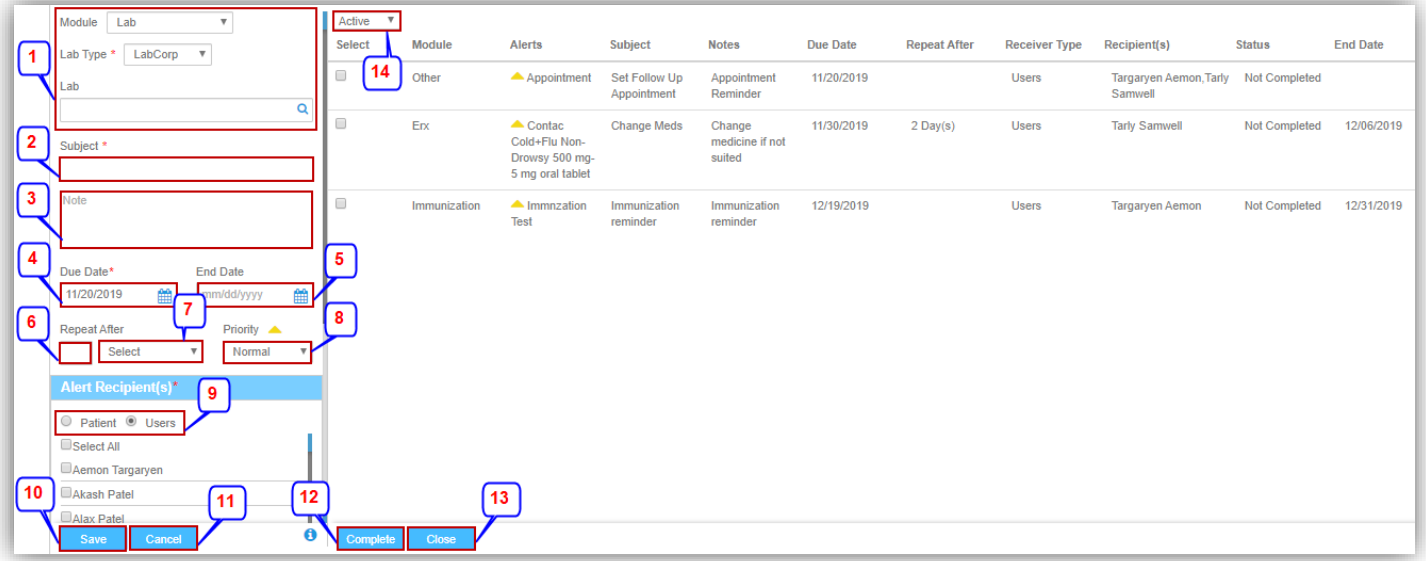

- 1. Select the type of the module and enter the details accordingly.
- 2. Enter the Subject.
- 3. Enter the Note.
- 4. Select the Due Date.
- 5. Enter the End Date.

**Note:** After the end date; the alert will be closed automatically.

- 6. Enter the time interval for the alert to repeat.
- 7. Select the interval type.
- 8. Select the Priority of the Alert from **'Priority'** Tab.
	- A. Normal
	- B. Medium **A**
	- $C.$  High  $\triangle$

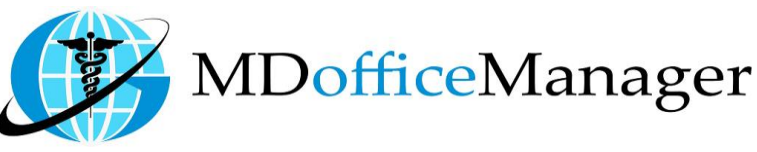

9. Select the Recipients to whom you need to send this Alert to from **'Alert Recipient(s)'. Note:** When you select **'Patient'** and if it says **'Communication preference missing'**,

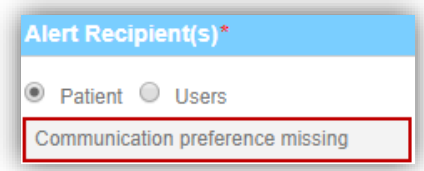

 The user needs to select **'Communication Preference'** from '**Patient Hub>>Patient Registration'.** 10. Click on **'Save'** to save the alert.

- 11. Click on **'Cancel'** to cancel the alert.
- 12. Click on **'Complete'** to complete the selected alert.
- 13. Click on **'Close'** to close the selected alert.
- 14. Filter the type of alert.

**Note:** To view all alerts select on the **'View All'** tab**.**

 User Specific Alert for the current date will be displayed on the Home Page under **'Current Alerts'** as shown in below Image;

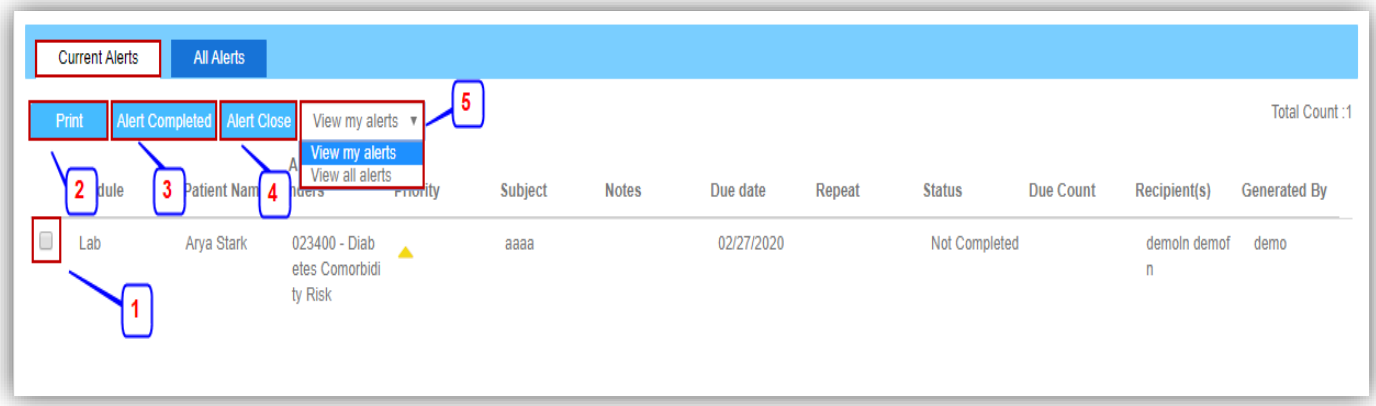

- 1. Select the Alert.
- 2. Click on **'Print'** to print the selected alert.
- 3. Click on **'Alert Completed'** to complete the selected alert.
- 4. Click on **'Alert Close'** to close the selected alert. User has to write a note while closing the alert.

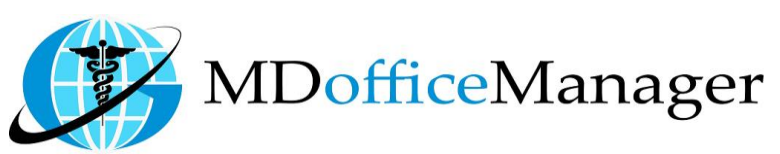

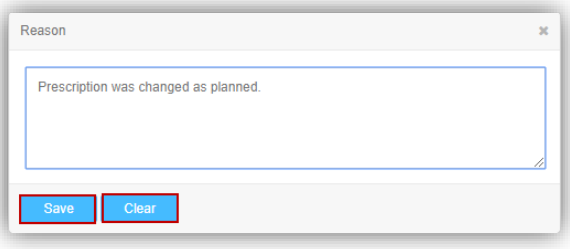

- 5. Click on **'View my alerts'** to see default provider's alerts. **Note: - 'View all alerts'** will reflect all the alerts created by the user and for the user where current date due date.
	- All Alerts will be displayed on the Home Page under **'All Alerts'** as shown in below screen;

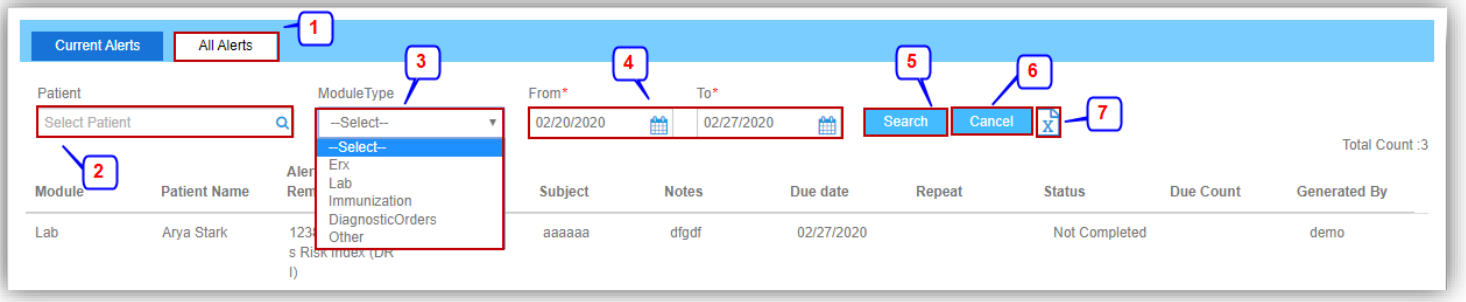

- 1. Click on **'All alerts'**.
- 2. Click on **'patient'** to select a patient.
- 3. Click on **'Module type'** to select a module type from drop down list.
- 4. Select a date range to see the alerts
- 5. Click on **'search'** to search the filtered fields.
- 6. Click on **'cancel'** to cancel the selected fields.
- 7. Click on  $\boxed{\mathbf{x}}$  to export the result in excel.